## **Tutorial 9 – EXPORT**

The EXPORT functionality is an important feature of INA as it allows the user to save the results of the analysis either as a graphical or binary object or both. The functionality is designed to be easily accessible at any point during the analysis. For this reason, INA offers a wizard than can be "called" from the EXPORT button, always located in the lower right part of the main window. The button is always in the same place, and the general layout of the wizard components is the same, but the code "behind" the button is adapted to each layer of INA, giving the user the option to export different types of files depending on the layer from which the EXPORT wizard is called from.

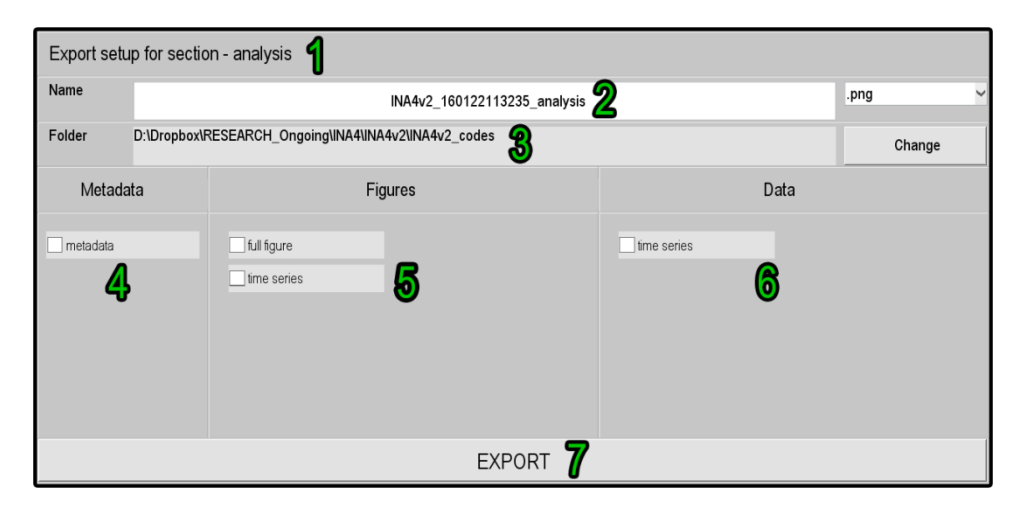

*Figure1. Illustration of the main components of the EXPORT functionality (the numbers are explained in the text).*

An illustration of the main components of the EXPORT wizard is given in Figure 1 above. The different numbers identify the key features of the wizard and will be explained below.

- 1. Section name INA displays here the name of the section from which the EXPORT wizard was called from.
- 2. File names, and figure extension INA automatically names each file by defining a root name in the form: "INA4v2\_yymmddHHMMSS\_layer\_type", where the first part gives the software version, the second part is a time stamp recording the exact time of the export, the third part contains the name of the layer and the fourth part differentiates between various exported file types. "Name" is an editable text field, and the user can modify it and choose his own root name. There is also the option of choosing an extension for the exported figures: the default option is .png (with a 600dpi resolution), but the user can also export .eps files and even .fig files (which can be used only inside MATLAB).
- 3. Folder name here the user can change the export folder (the default folder is given by the location of the software .exe file).
- 4. Metadata the user can check this checkbox in order to export a metadata file containing various information about the exported time series.
- 5. Figures this is a context dependent functionality, and the user will see various export options, depending on the INA module/layer from which the EXPORT wizard was called from.
- 6. Data same as 5.
- 7. EXPORT this button applies the user choices described above, saves all the files that have been checked, and closes the export wizard. The export functionality shows the user a real-time account ("waiting bar") of which file is being exported.